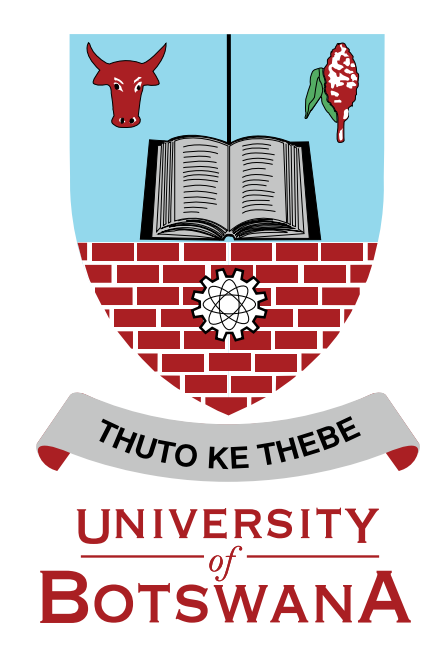

#### EDUCATIONAL TECHNOLOGY UNIT - CENTRE FOR ACADEMIC DEVELOPMENT University of Botswana eLearning I **UBeL**

# Step-by-Step Students' Guide

#### https://moithuti-web1.ub.ac.bw

CENTRE FOR ACADEMIC DEVELOPMENT EDUCATIONAL TECHNOLOGY UNIT

email: learningmanagementsystem@ub.ac.bw ext: 2210/5204/5237) **UBeL Moodle Assitance:**

# **Table of Contents**

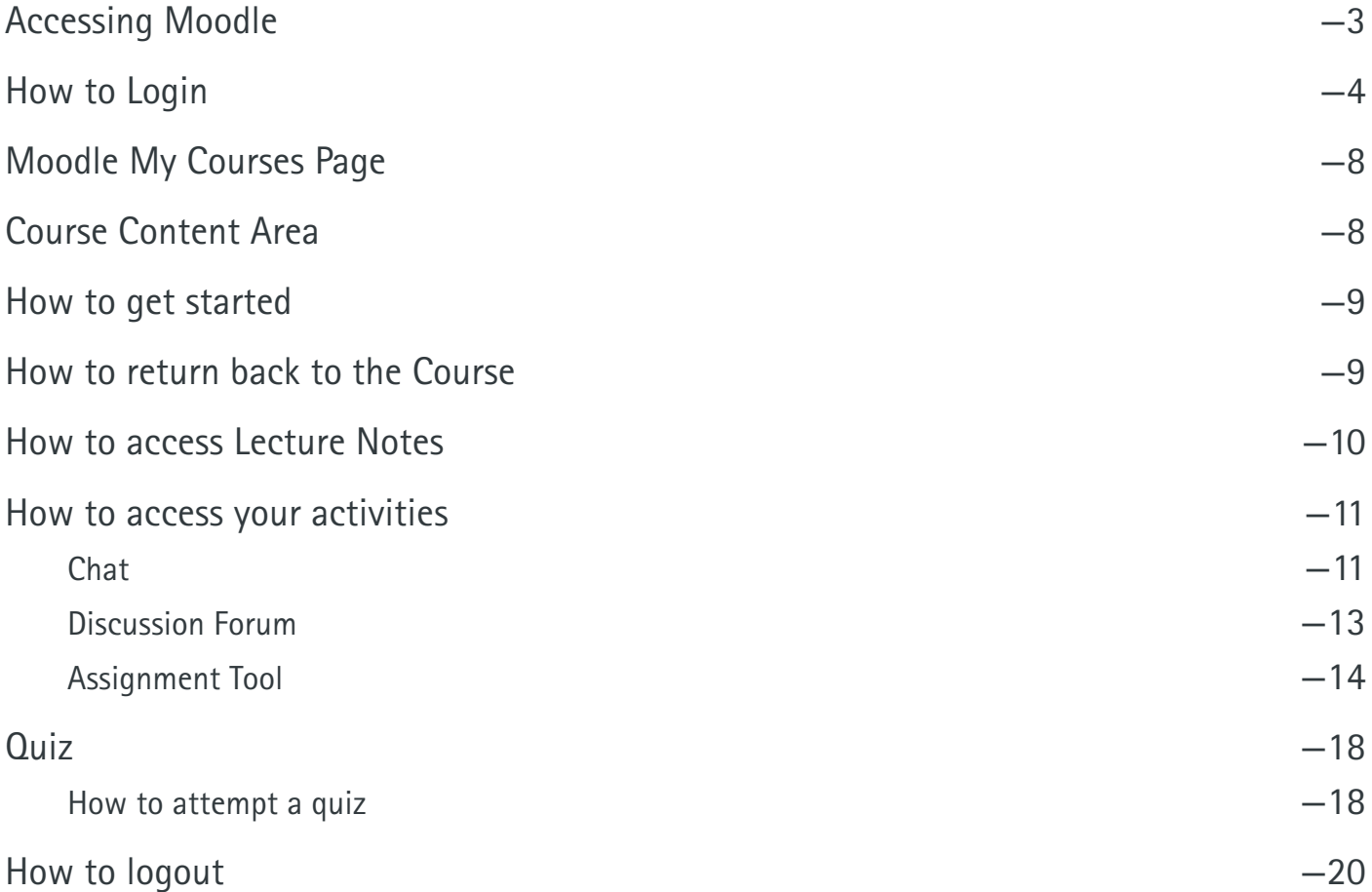

п

<span id="page-2-0"></span>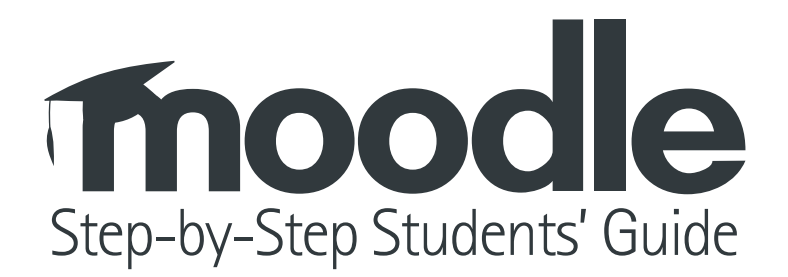

Moodle can be accessed through any up-to-date web browser; one can use either **Mozilla Firefox or Google Chrome.** You can access Moodle from anywhere (e.g. within the university or at home). Access is controlled by a **username** and **password** for each registered user.

#### https://moithuti-web1.ub.ac.bw

For any assistance concerning Moodle send email to **learningmanagementsystem@ub.ac.bw**

## <span id="page-3-0"></span>**How to Login**

• Type www.ub.bw which is the University of Botswana Website,

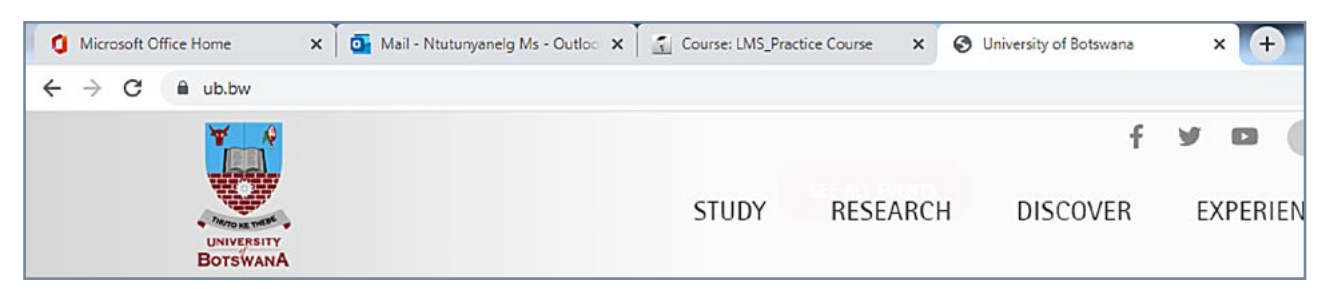

• Scroll down to the bottom and locate **Moodle Classes** under Online Systems

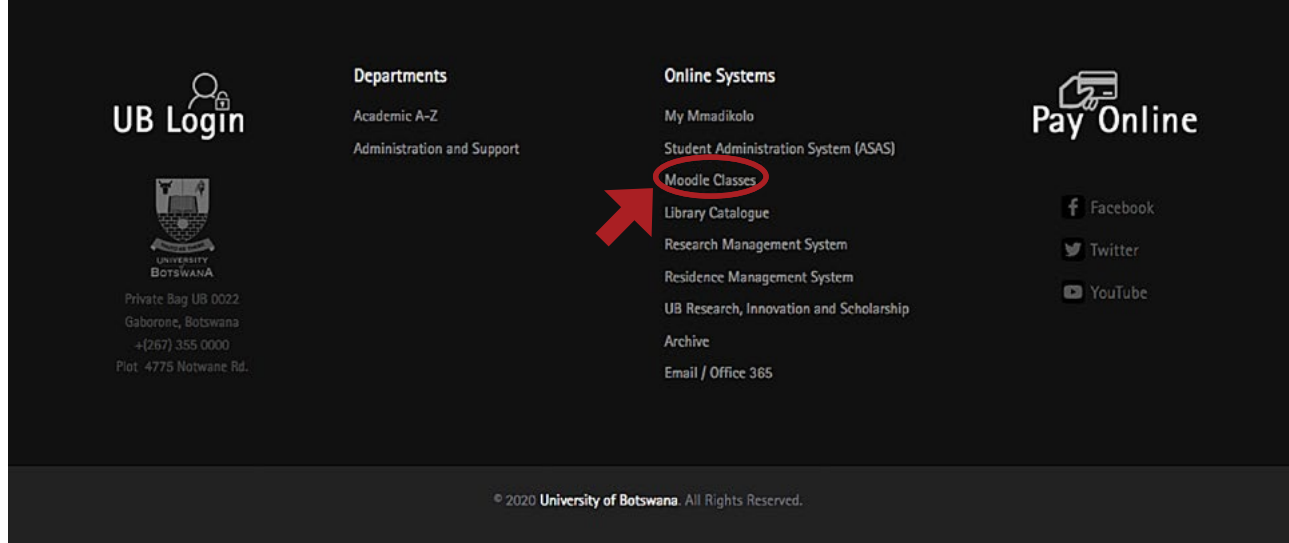

• Click on **Moodle Classes** which will take you to the Log in Page

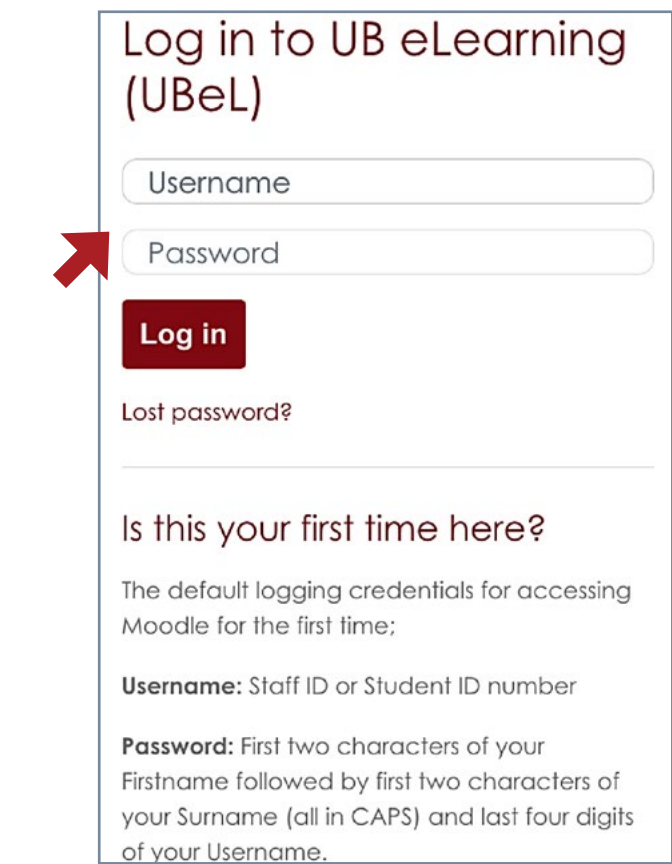

• If you are new to Moodle, the default log in credentials for accessing Moodle are as follows:

**Username:** Student ID number

**Password:** First two characters of your First name followed by first two characters of your Surname (all in CAPS) and last four digits of your Username.

If your name is **Grace Smith** and your ID is **1000090** then your Username is going to be **1000090** and password **GRSM0090**

- Click **Log In** the system will prompt you to change password
- • Current password will be **GRSM0090**, then you have to create a new one and click **save changes** then continue.

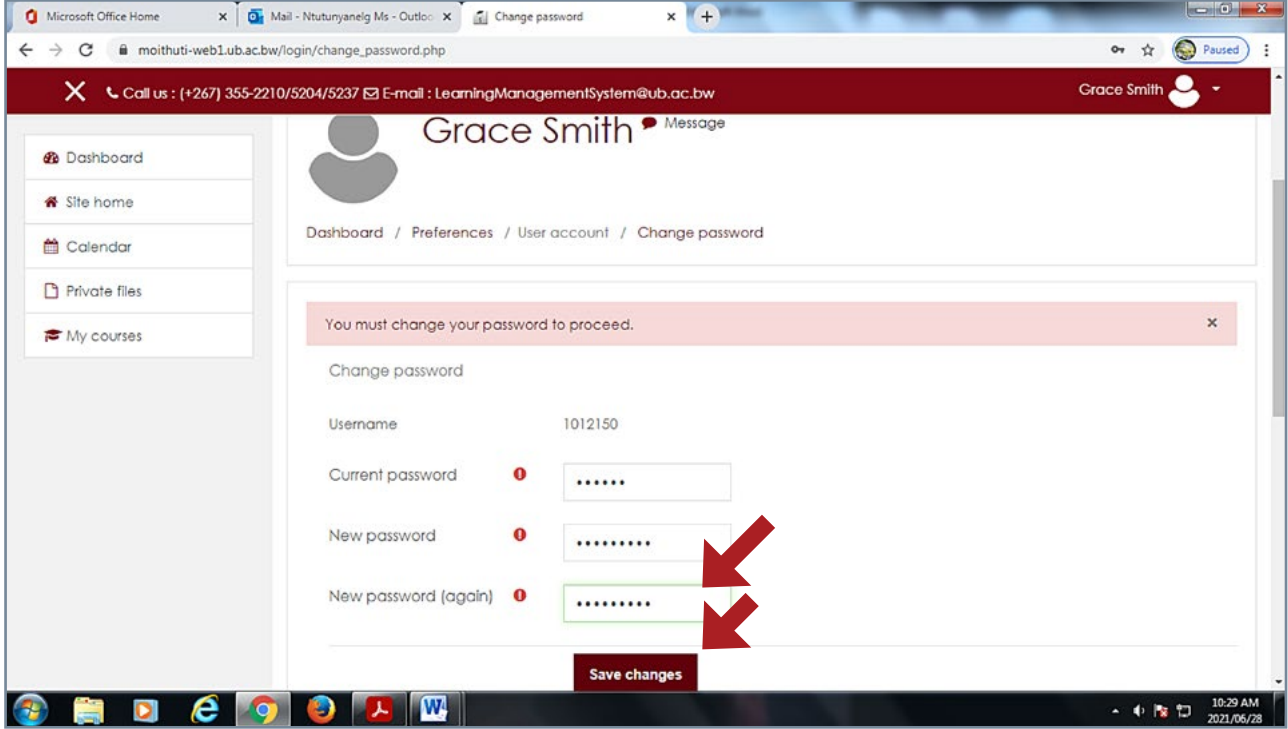

• If you have forgotten your password please click the **Lost Password?** link.

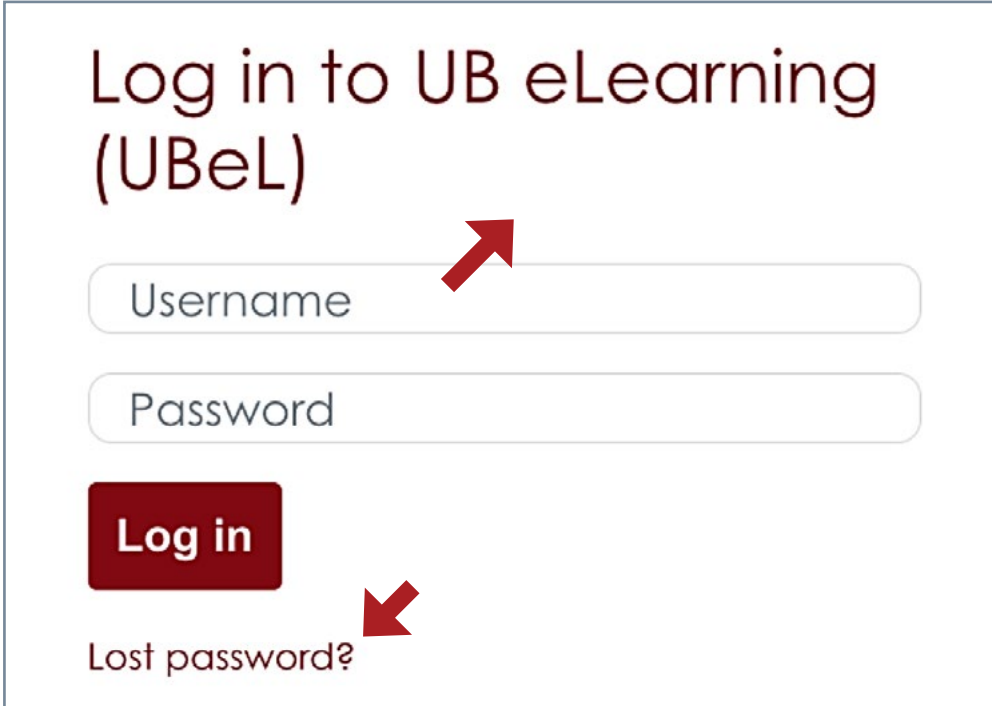

• A pop-up window will display. Read instructions and enter your moodle username (Student ID No) or you UB email adress and click **search**

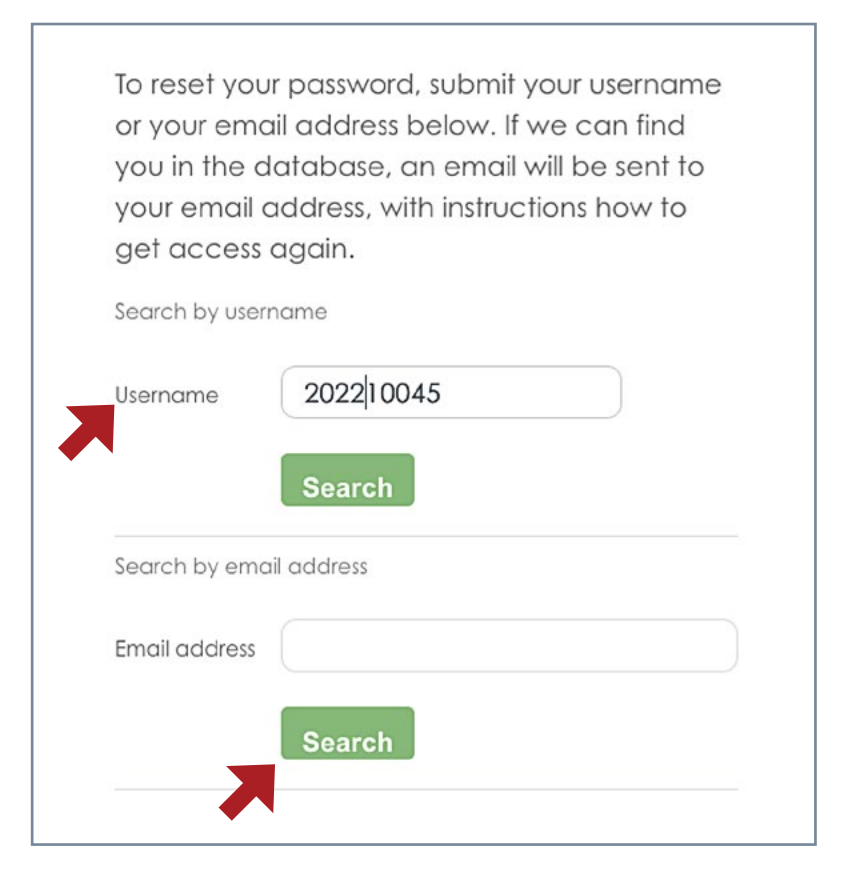

• Click **Continue.**

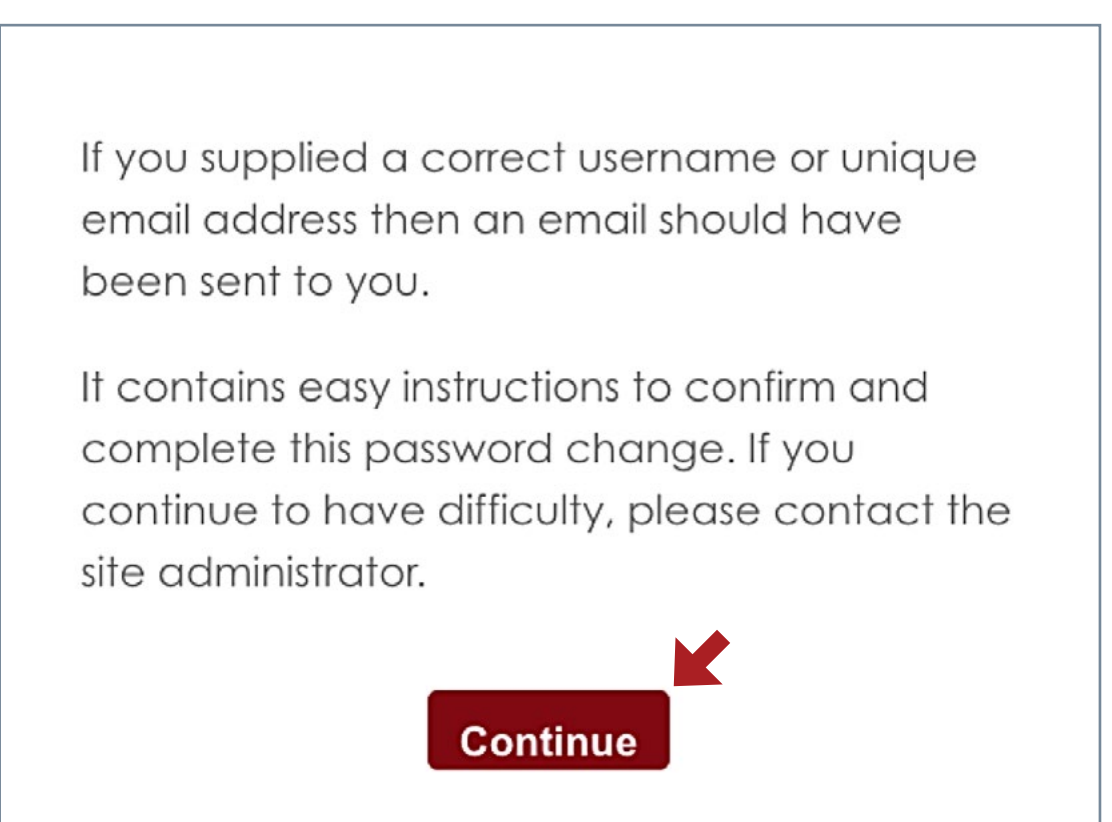

• Check your UB Office 365 email. You will receive an automated email from Admin User (via UBeL) Copy and paste the password reset link on your web browser address.

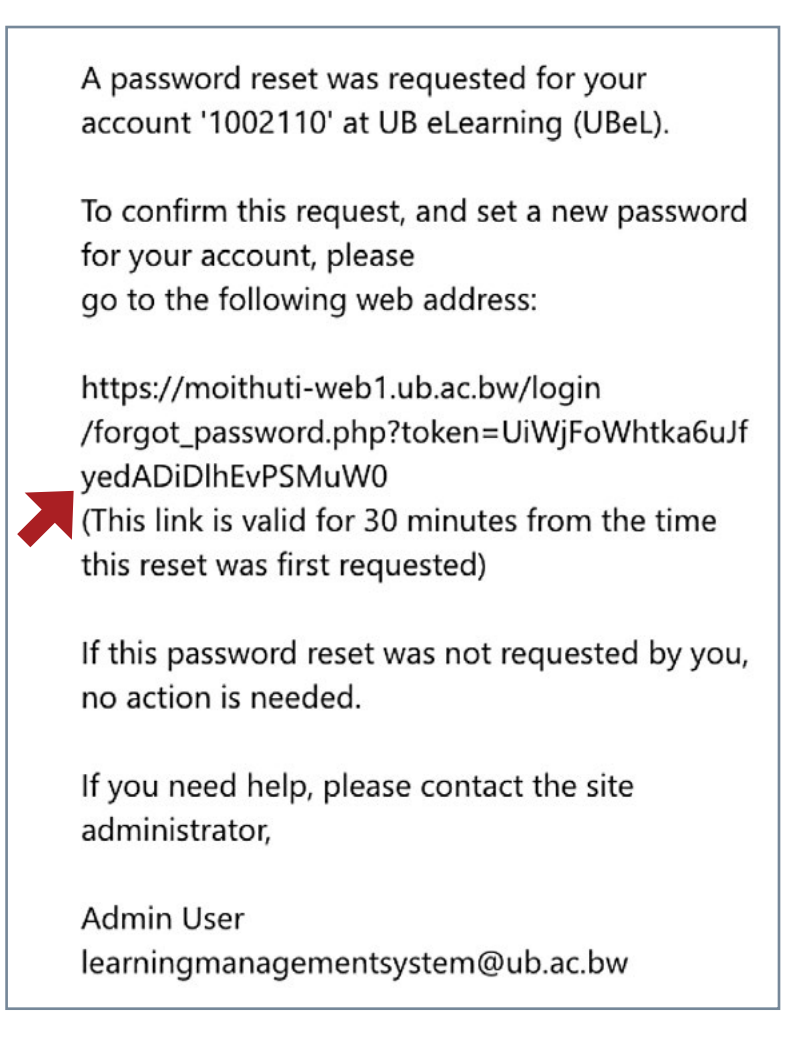

• Enter your new password twice and save changes.

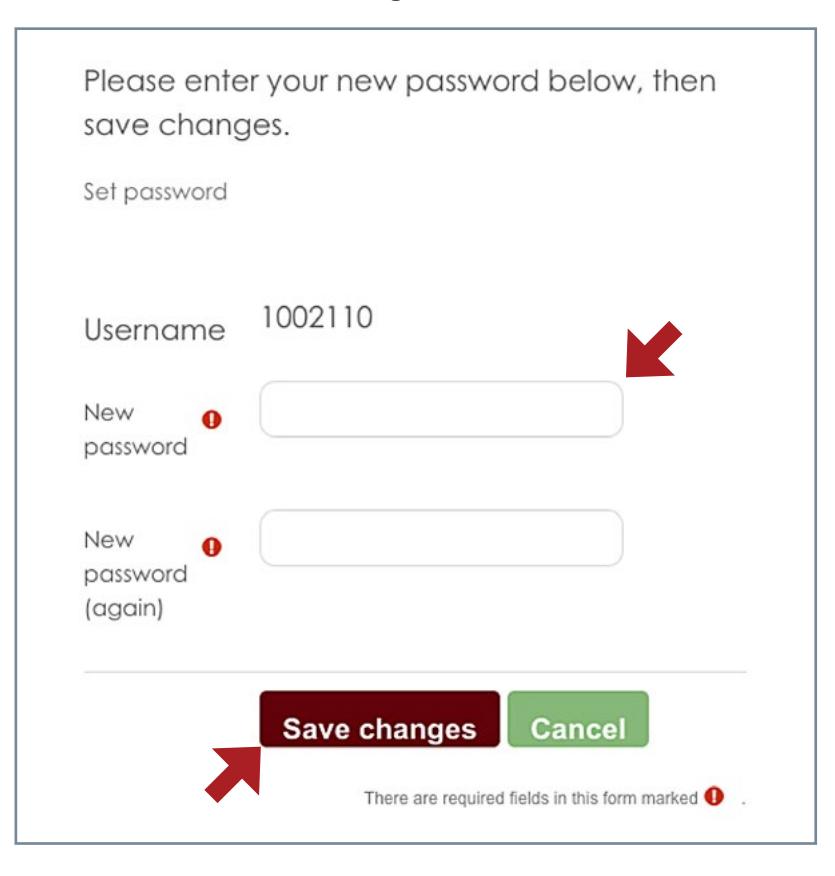

### <span id="page-7-0"></span>**Moodle My Courses Page**

The list of all courses that you are enrolled in will be displayed on **My Courses** under Course Overview.

• Click on the **link with the name of the course** to view course content

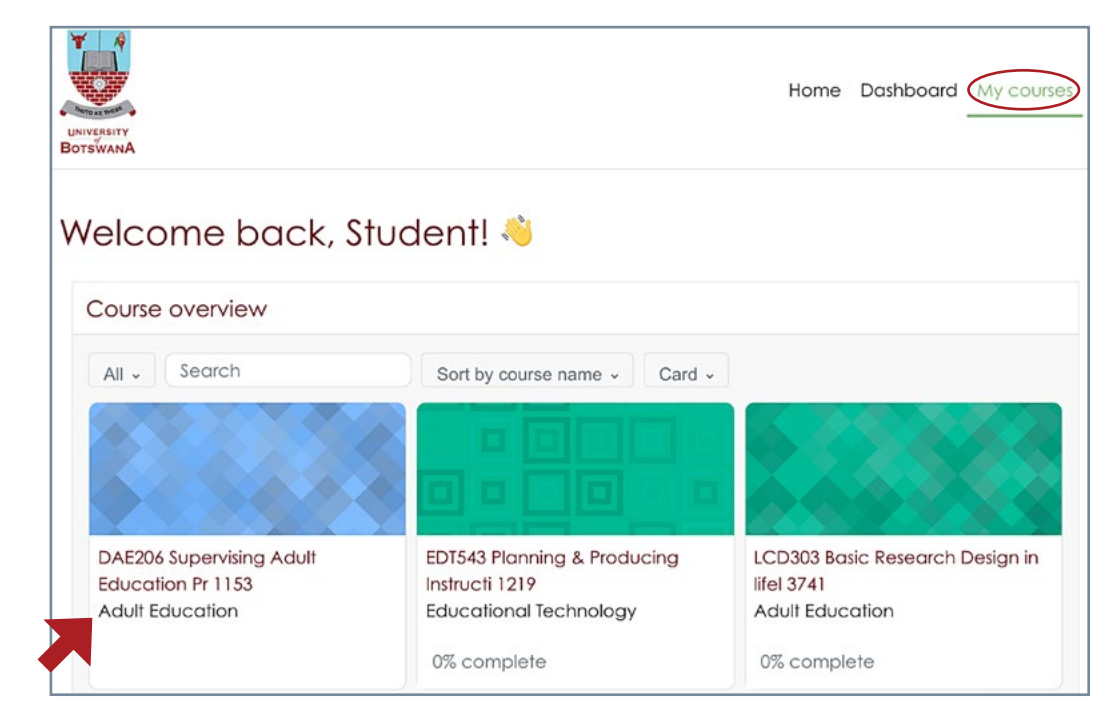

#### **Course Content Area**

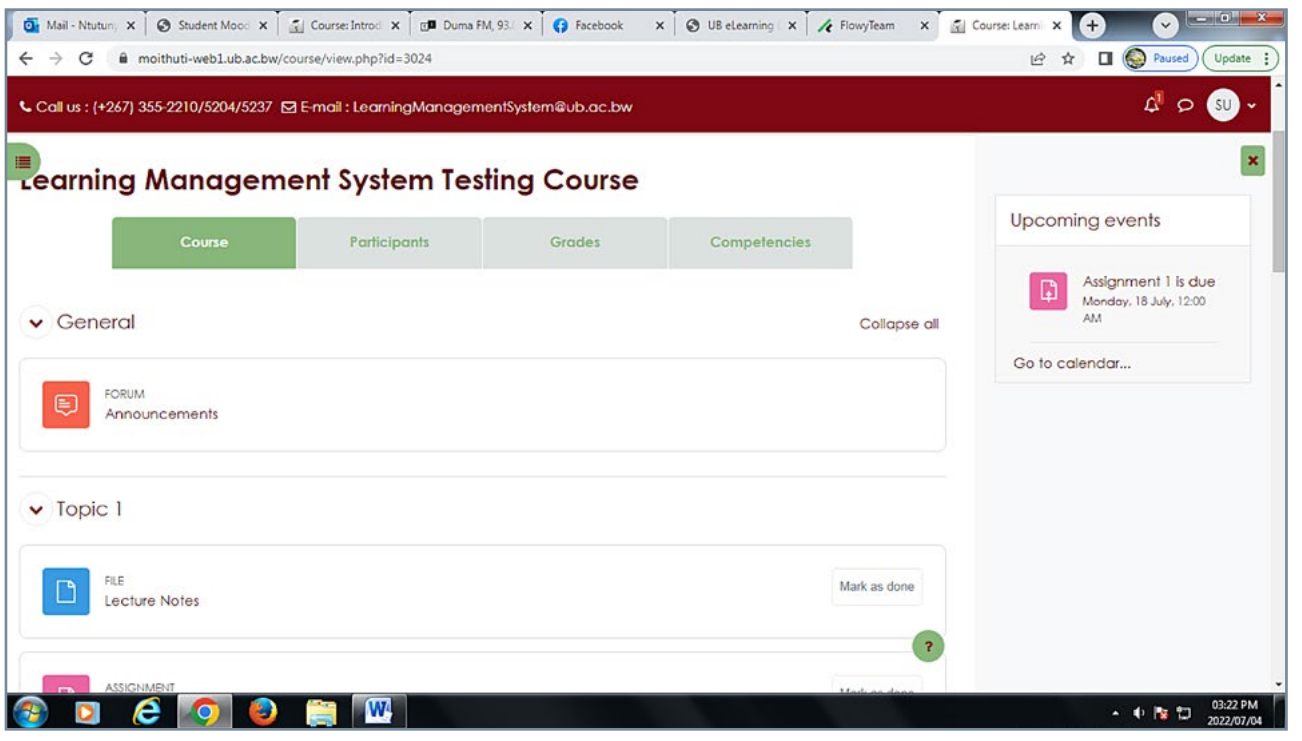

- **Top row menu tabs** is where you can view participants, which are all users enrolled in the course, you can view your grades as well.
- **• Left column** is the quick course menu Navigation.
- Middle column is the content area where all the course content materials are uploaded as well as the course activities.
- **The right column** is where you can view upcoming events, activities and announcements.

## <span id="page-8-0"></span>**How to get started**

#### Announcement

This is where all announcements for the course will be displayed.

• Click on <Announcements>

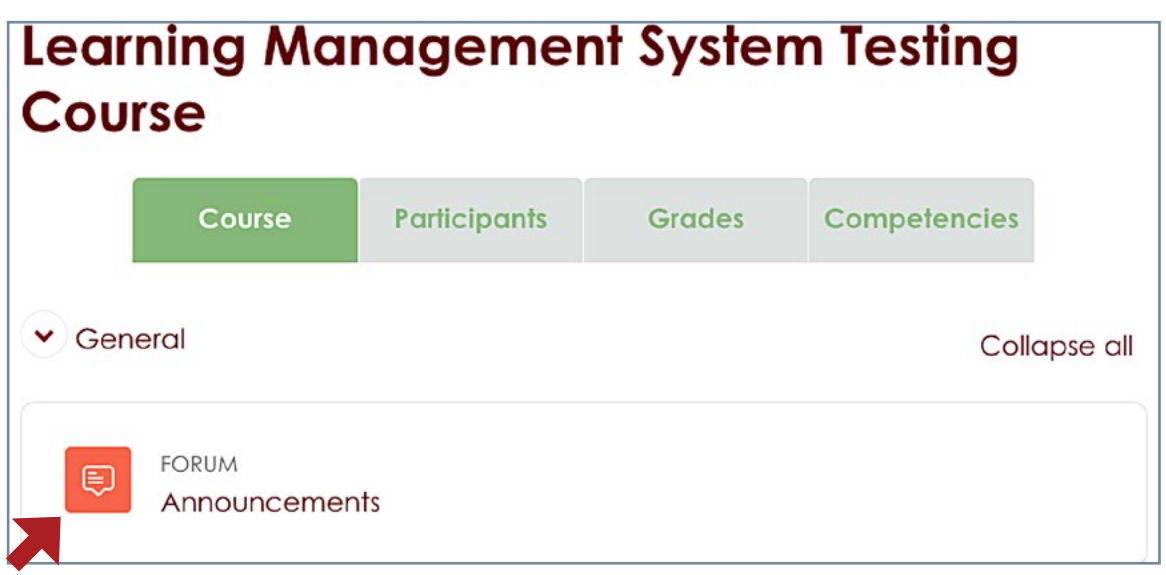

• Click topic link to view the announcement

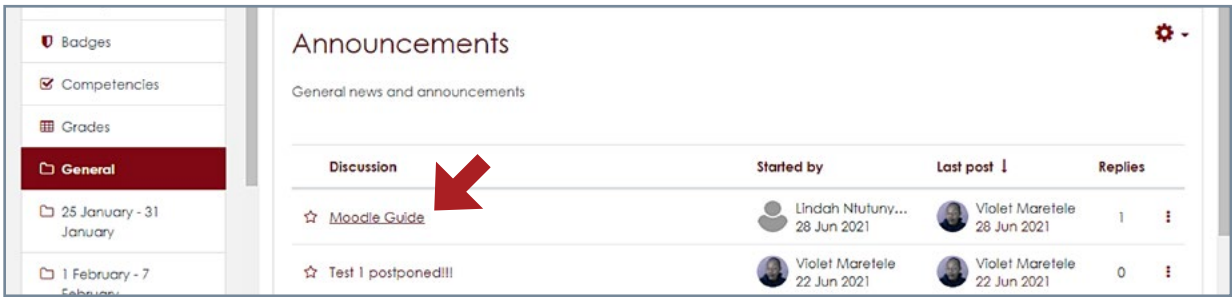

## **How to return back to the Course**

• Click **Course** link on the top row menu tabs to go back to course home page.

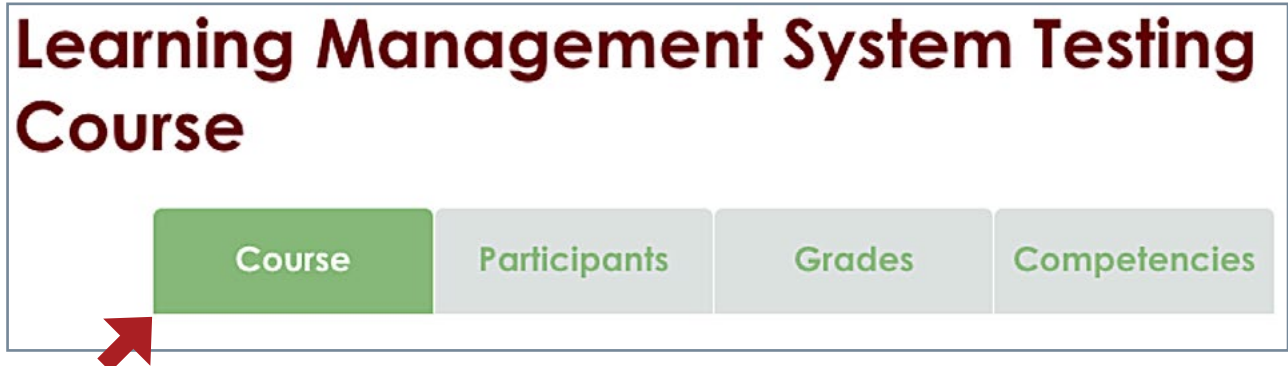

## <span id="page-9-0"></span>**How to access Lecture Notes**

• Click on the **lecture notes,** they could be in Word, Excel, PowerPoint or pdf format

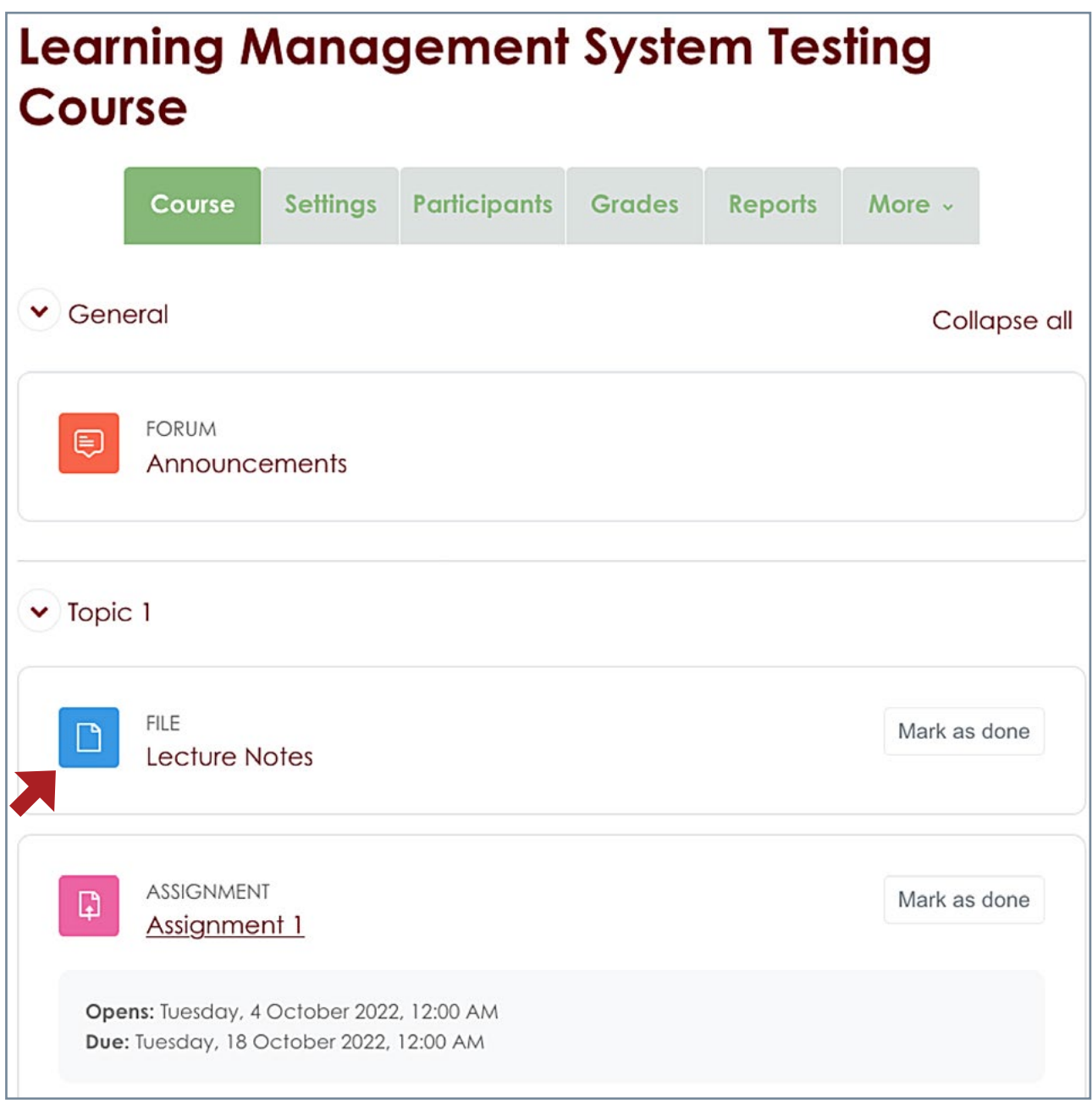

## <span id="page-10-0"></span>**How to access your activities**

#### Chat

The chat activity module enables participants to have text-based, real-time synchronous discussions.

• Click on the <Chat>

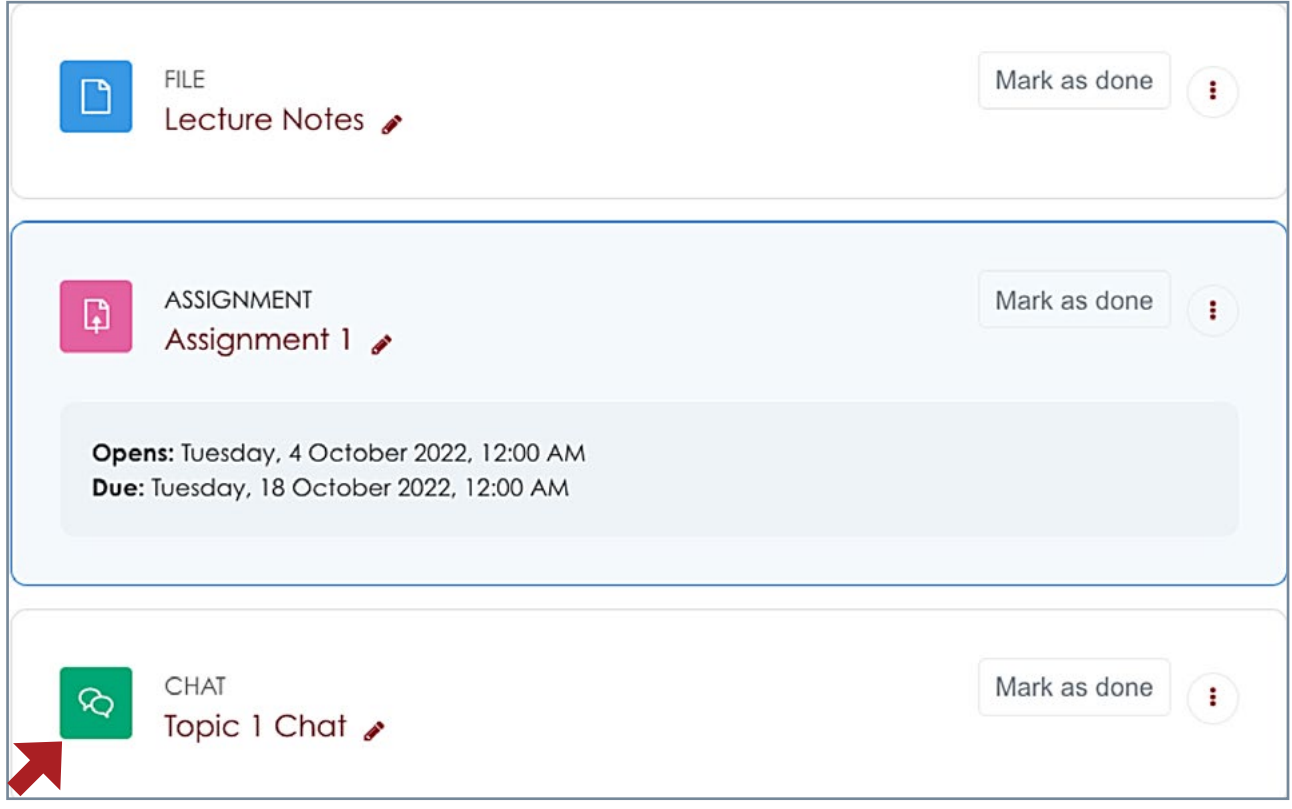

• Read the question, click where it says "Click here to enter the chat now"

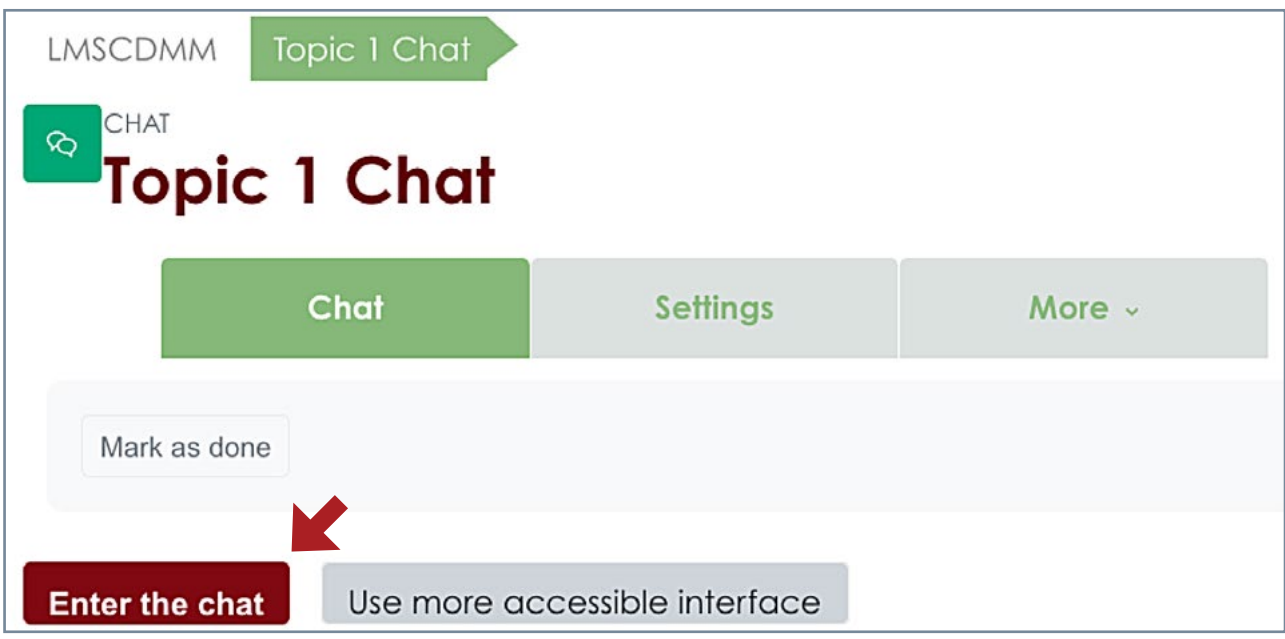

- $\bullet\bullet\bullet$ LMSCDMM: Topic 1 Chat ª  $\overline{\text{O}}$  A https://moithuti-web1.ub.ac.bw/mod/chat/gui\_ajax/index.php?id=103 … ◎ ☆ **Student**  $SU$ 11:09 Student User Student User has just entered this **User** chat  $\mathbb I$ **Send** ℯ
- • Dialogue box will be displayed where you type your response and **send**

#### <span id="page-12-0"></span>Discussion Forum

The discussion forum allows one to share ideas on a particular topic posted by your lecture. You read the question, post your response and respond to other student's posts.

• Click on <Discussion Forum>

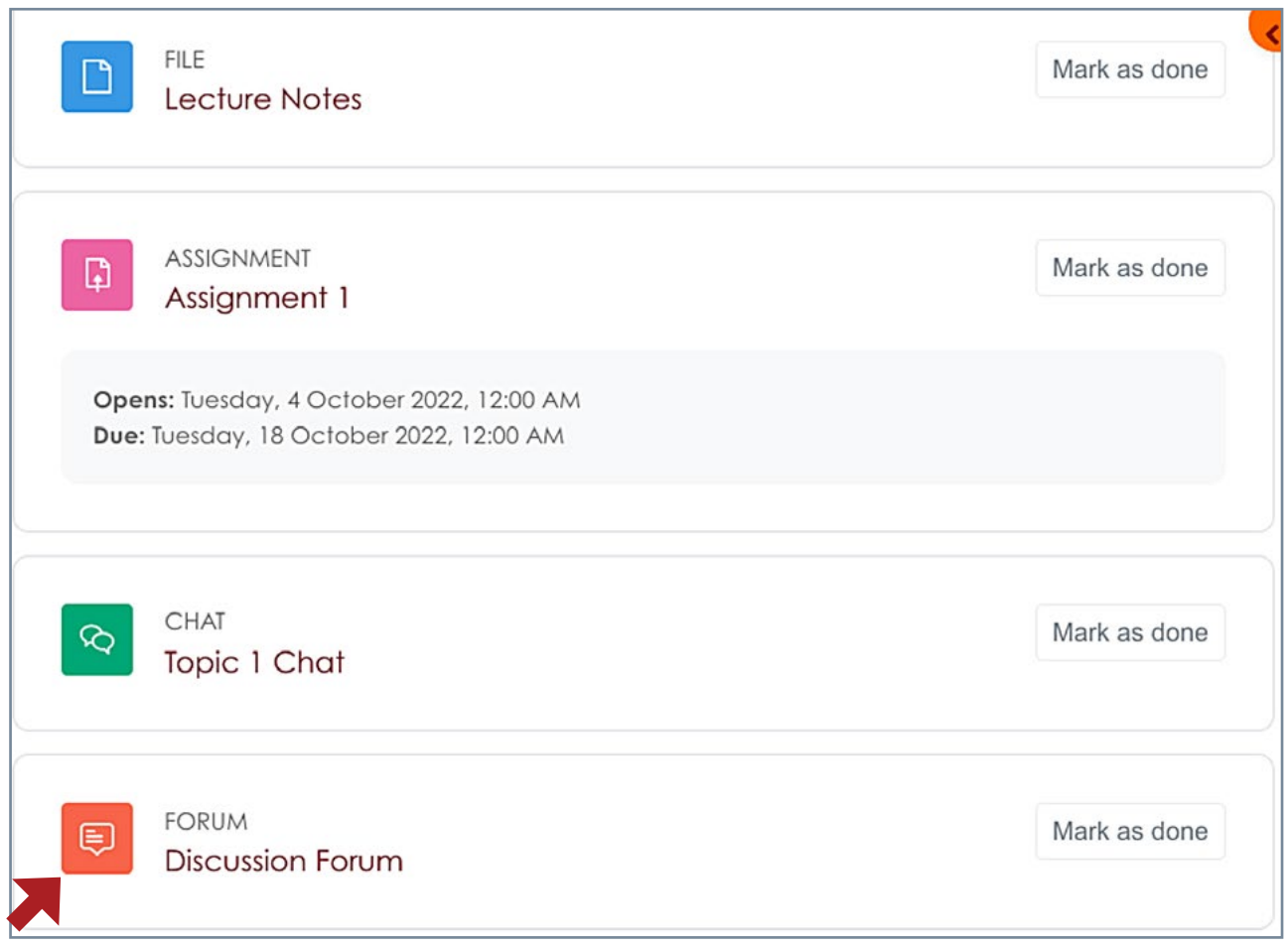

• Click on the Discussion topic, read the question and click **reply** to add your response.

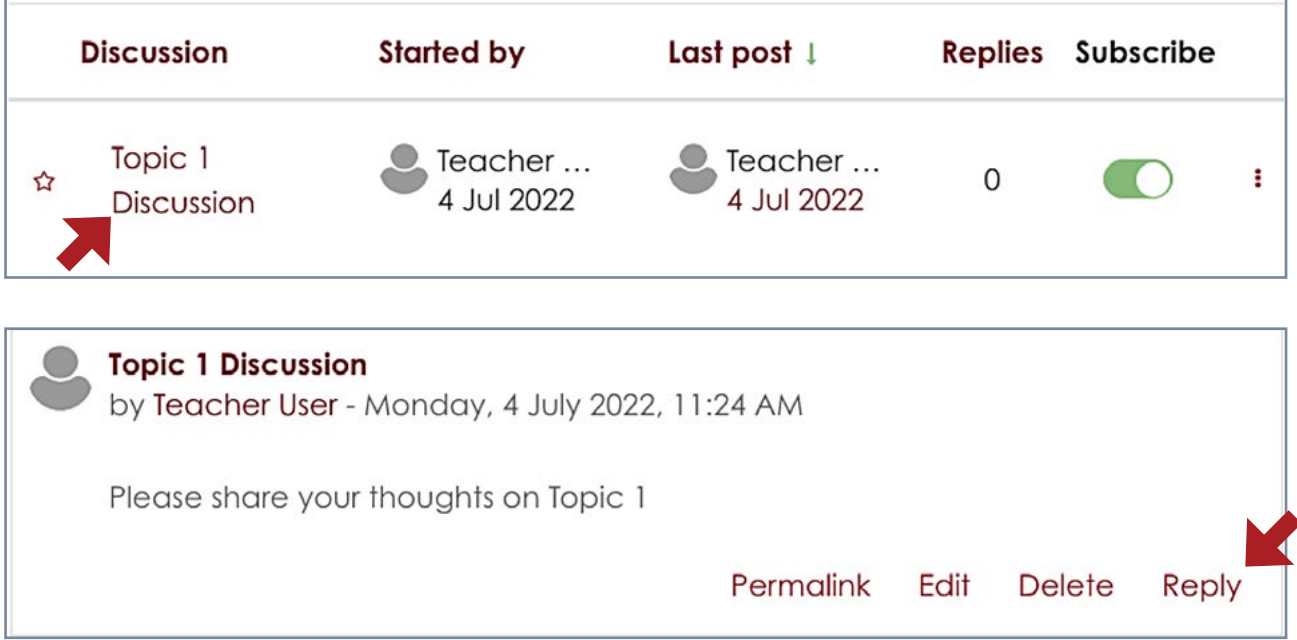

#### <span id="page-13-0"></span>Assignment Tool

The assignment activity module enables a teacher to communicate tasks, collect work and provide grades and feedback.

#### **How to submit Assignment**

• Click on <Assignment 1> link

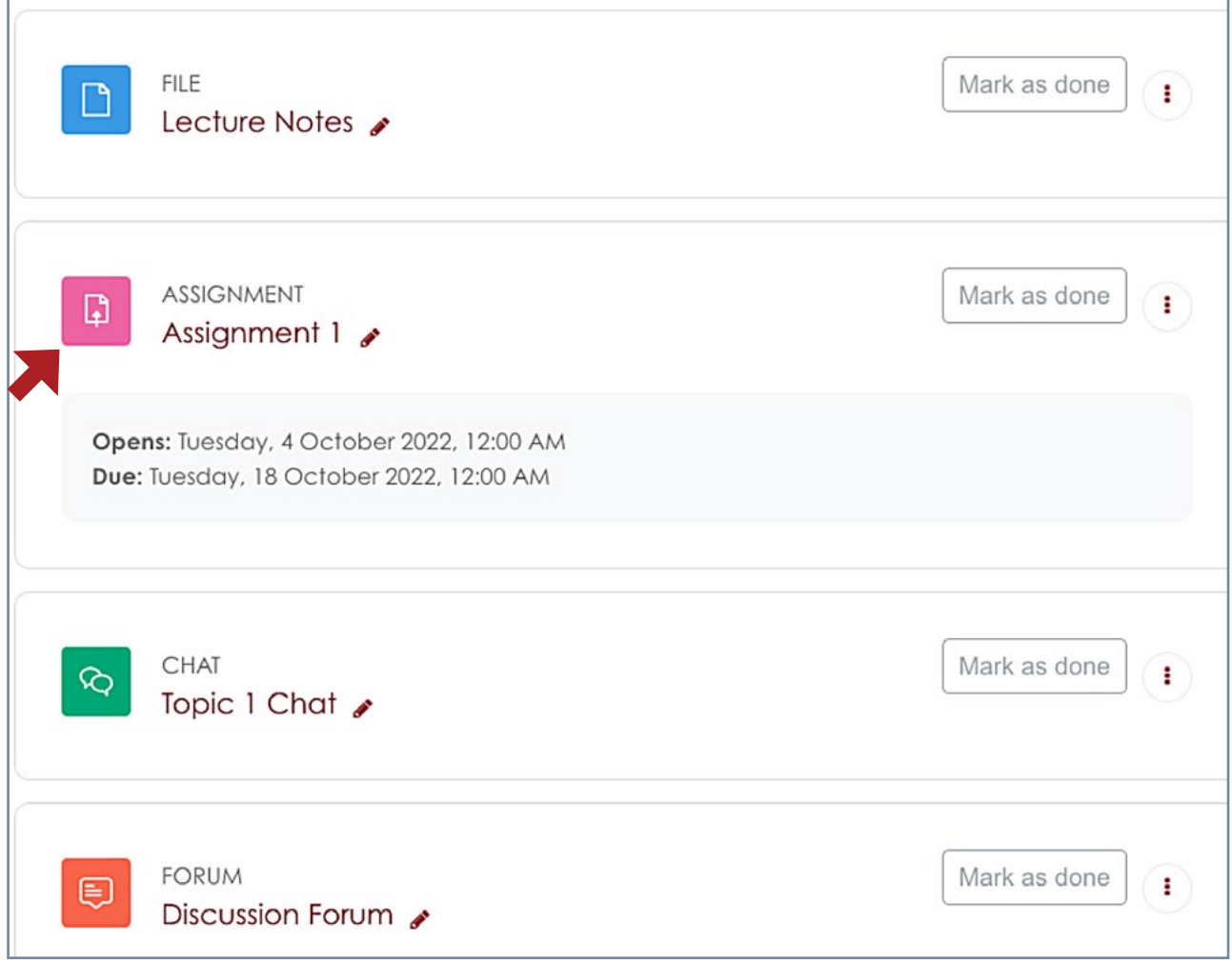

• Read/download the question and work on your assignment outside Moodle

• To submit your assignment click <Add submission>

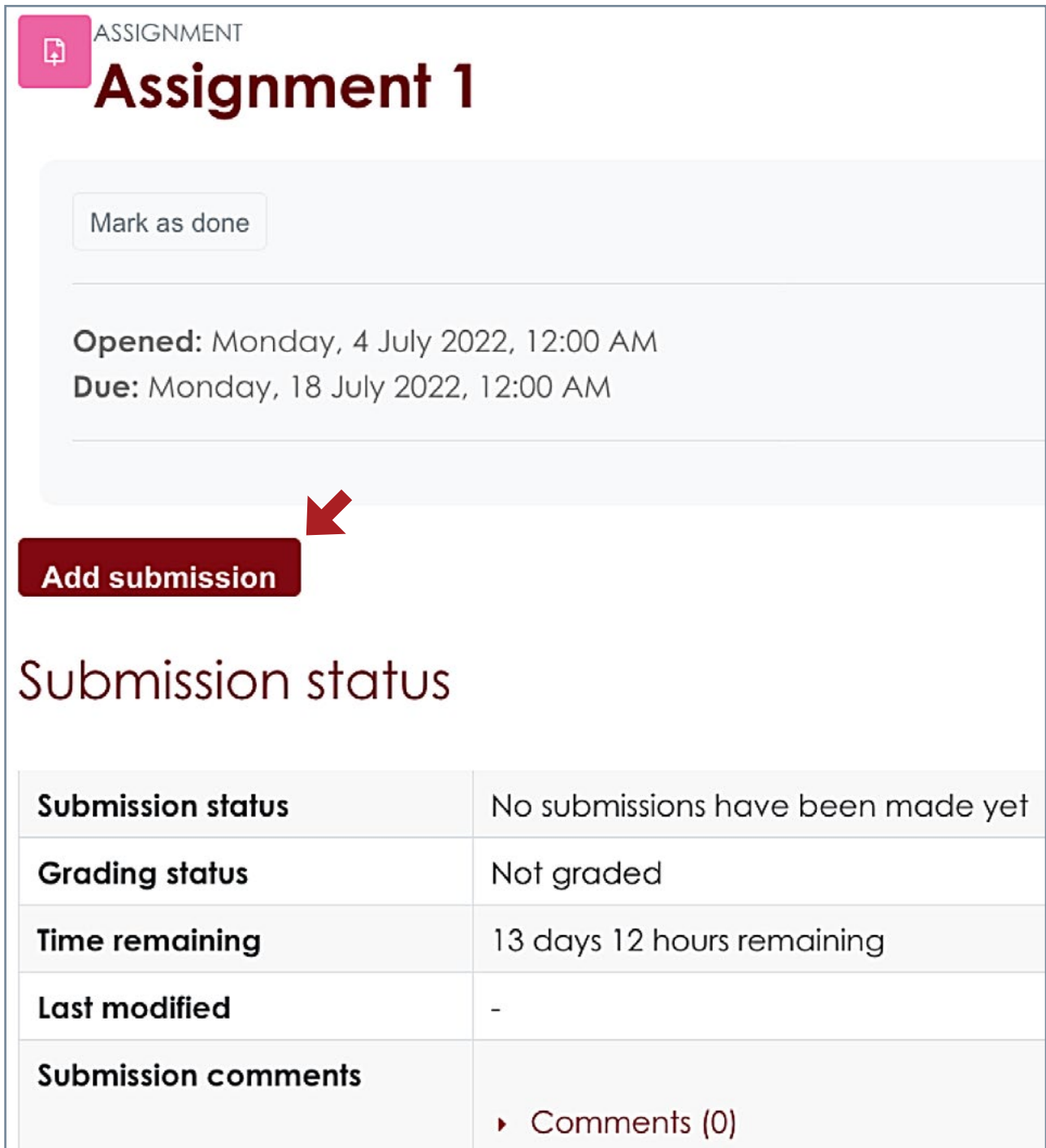

• Click <Add> to select where you have saved your file

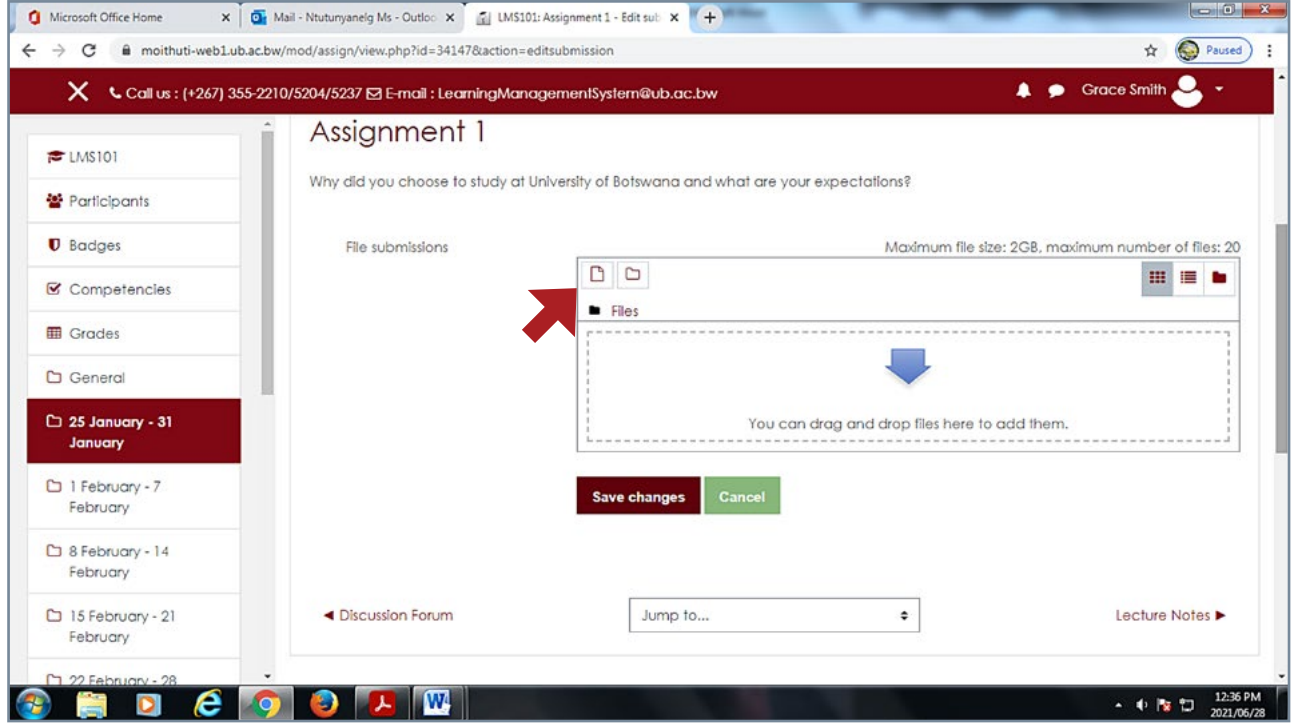

• Click <Upload a file>, then <Choose File>

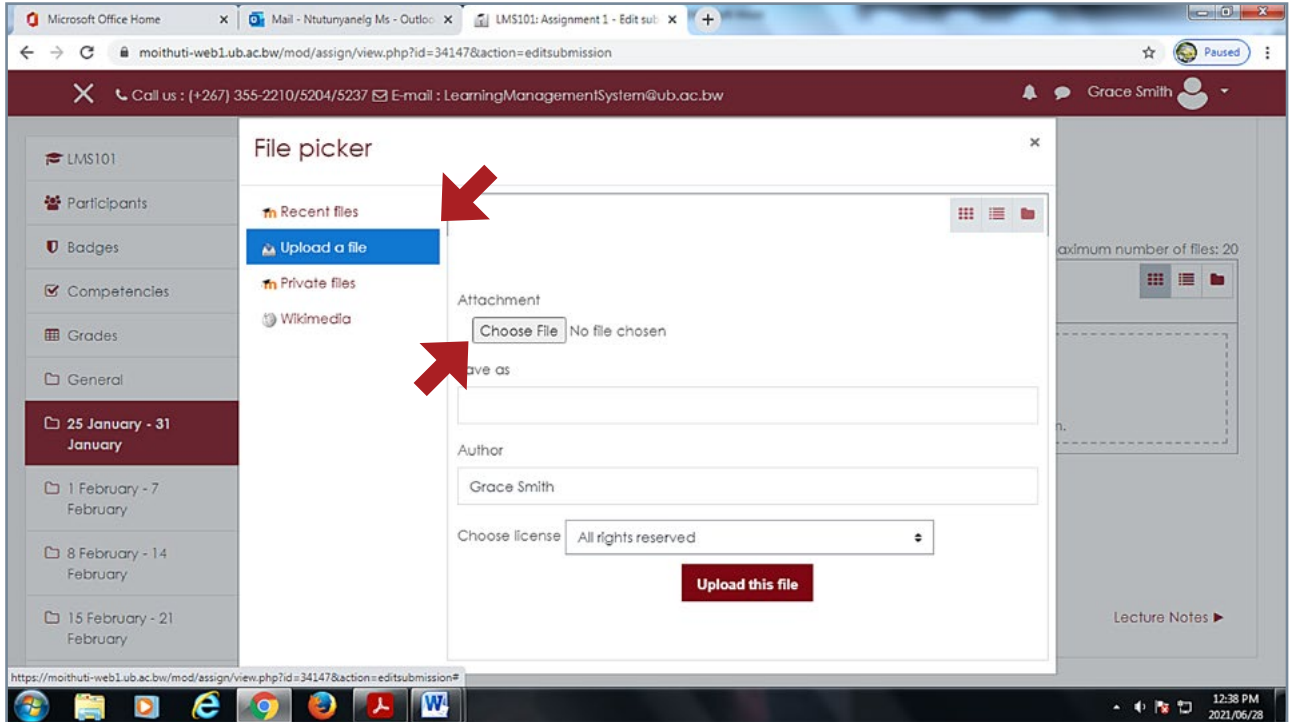

- Locate your file
- Double click on file or select file then <0pen>

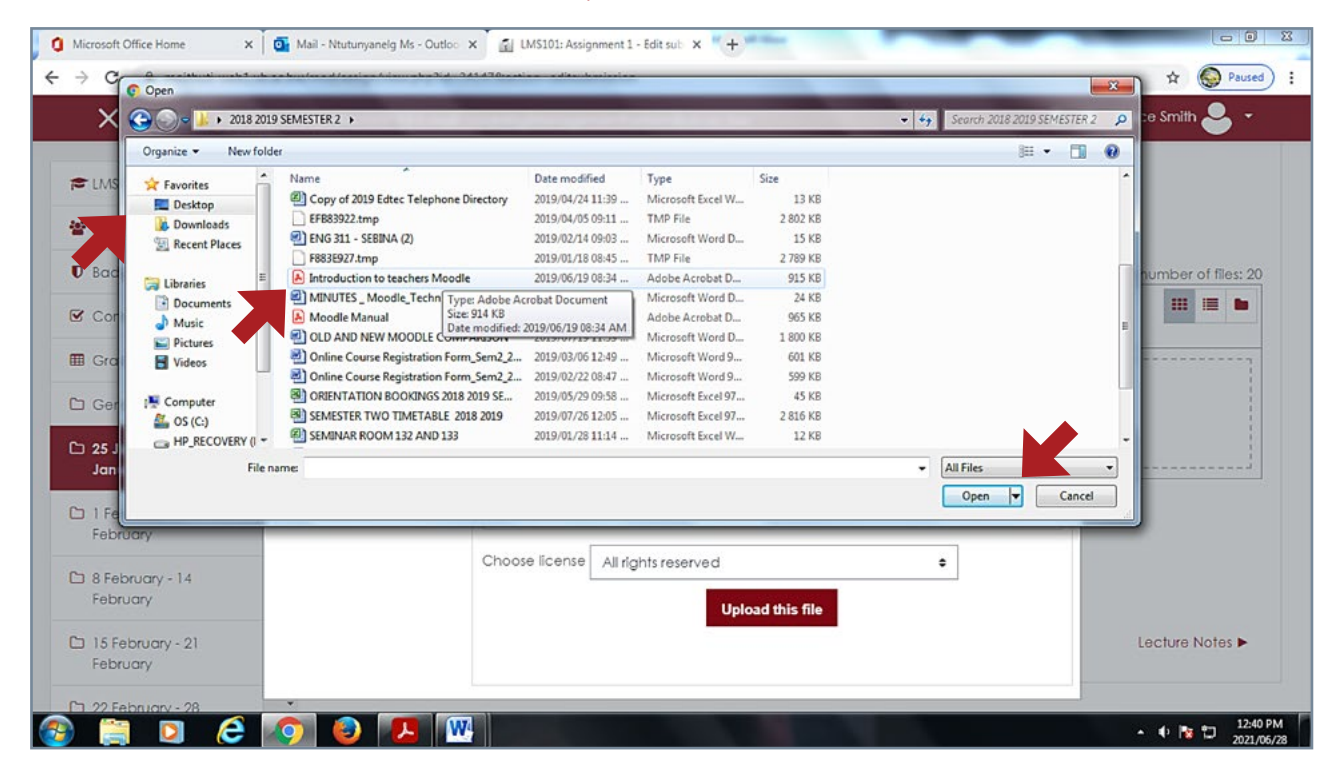

- Click <Upload this file> and <Save changes>
- Message will show you have submitted for grading

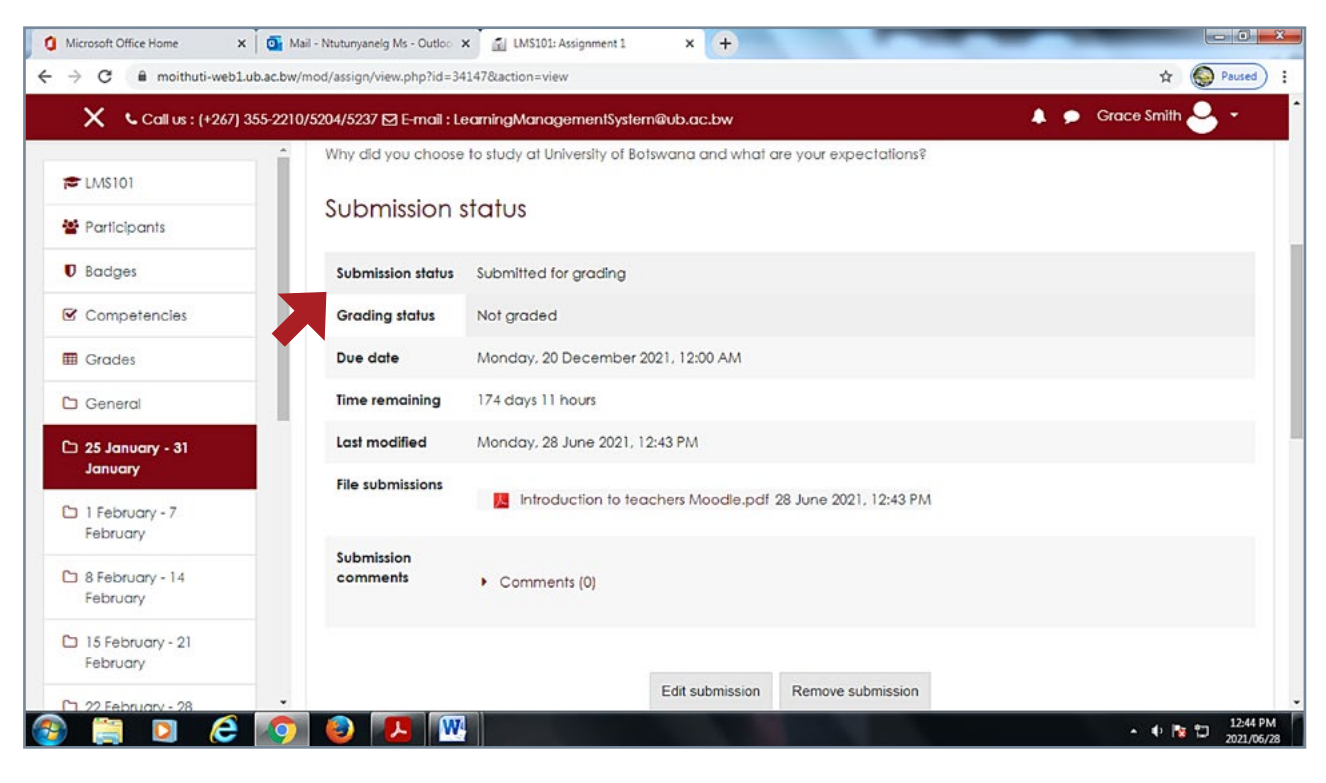

## <span id="page-17-0"></span>**Quiz**

The quiz activity enables a teacher to create quizzes comprising questions of various types, including multiple choice, matching, short-answer and numerical.

#### How to attempt a quiz

 $\bullet$  Click on  $\lt$  Quiz 1  $\gt$  link

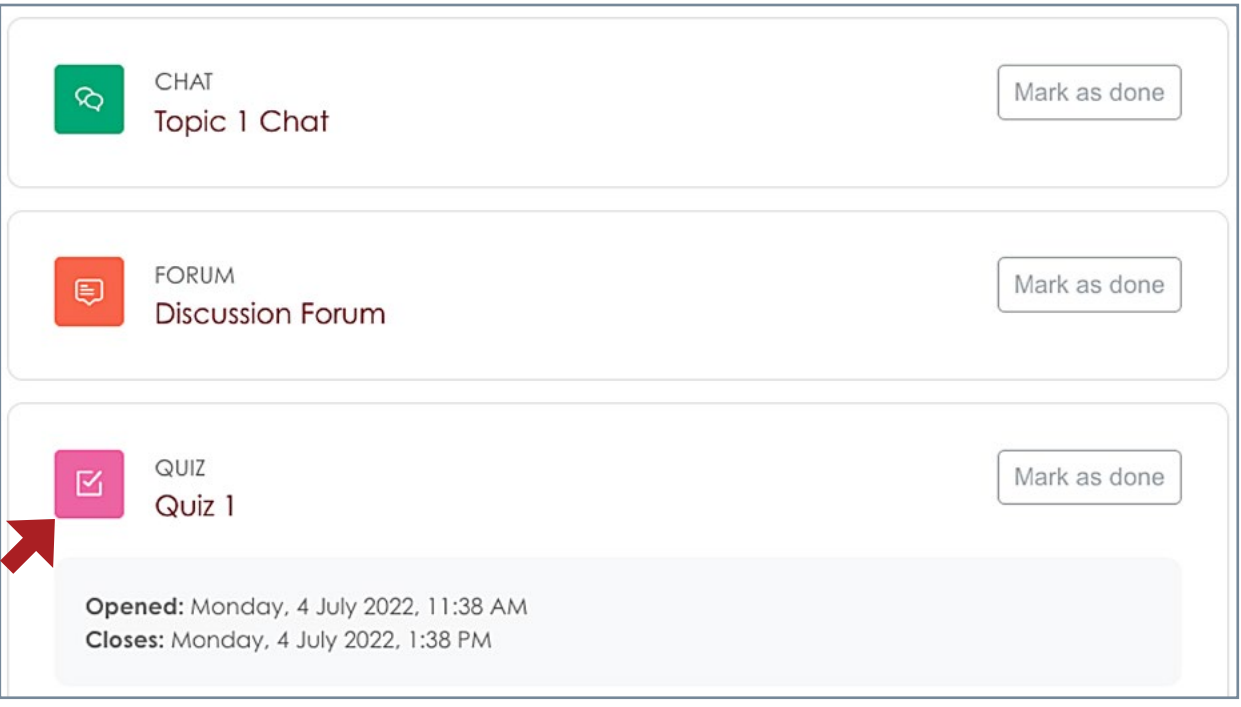

- Read instructions and click <Attempt quiz now>
- Note that the quiz is timed.

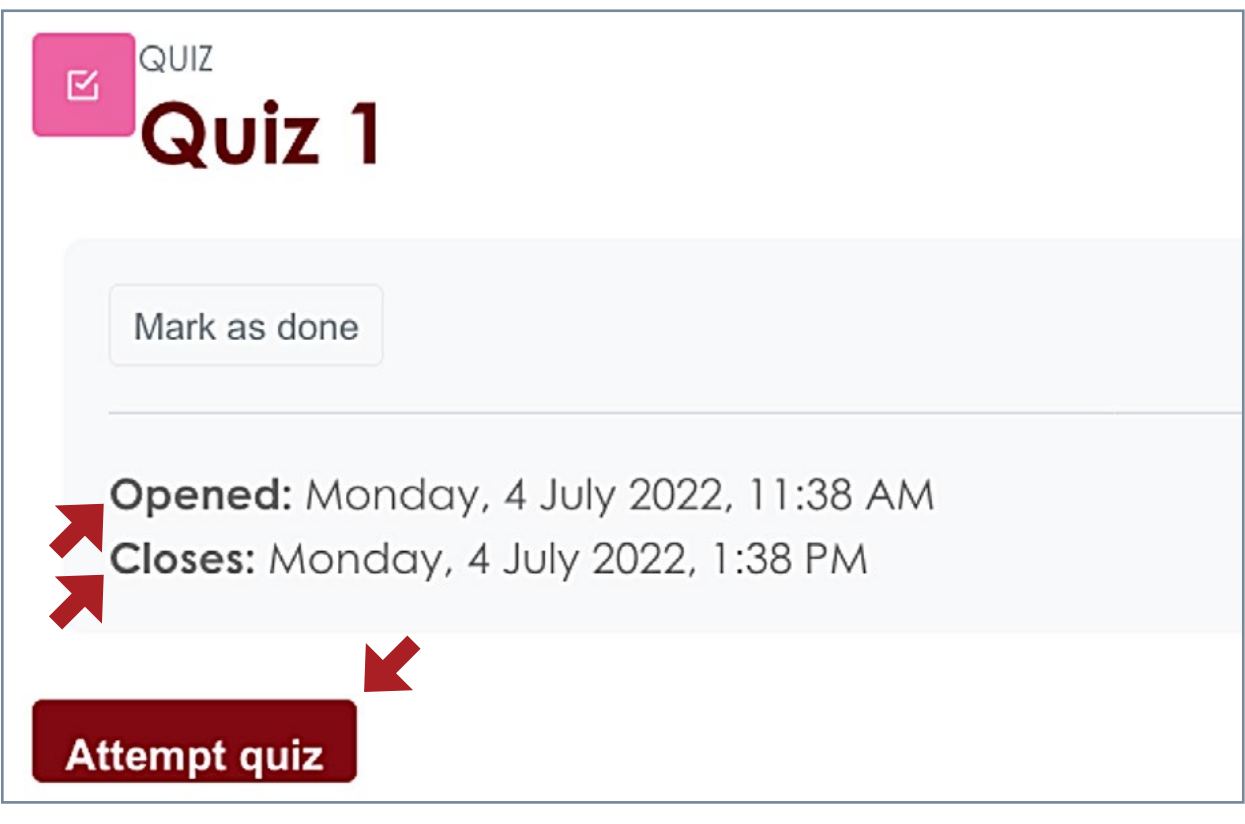

- • Enter the **Quiz password** provided by the instructor
- Click <Start attempt> for questions to be displayed

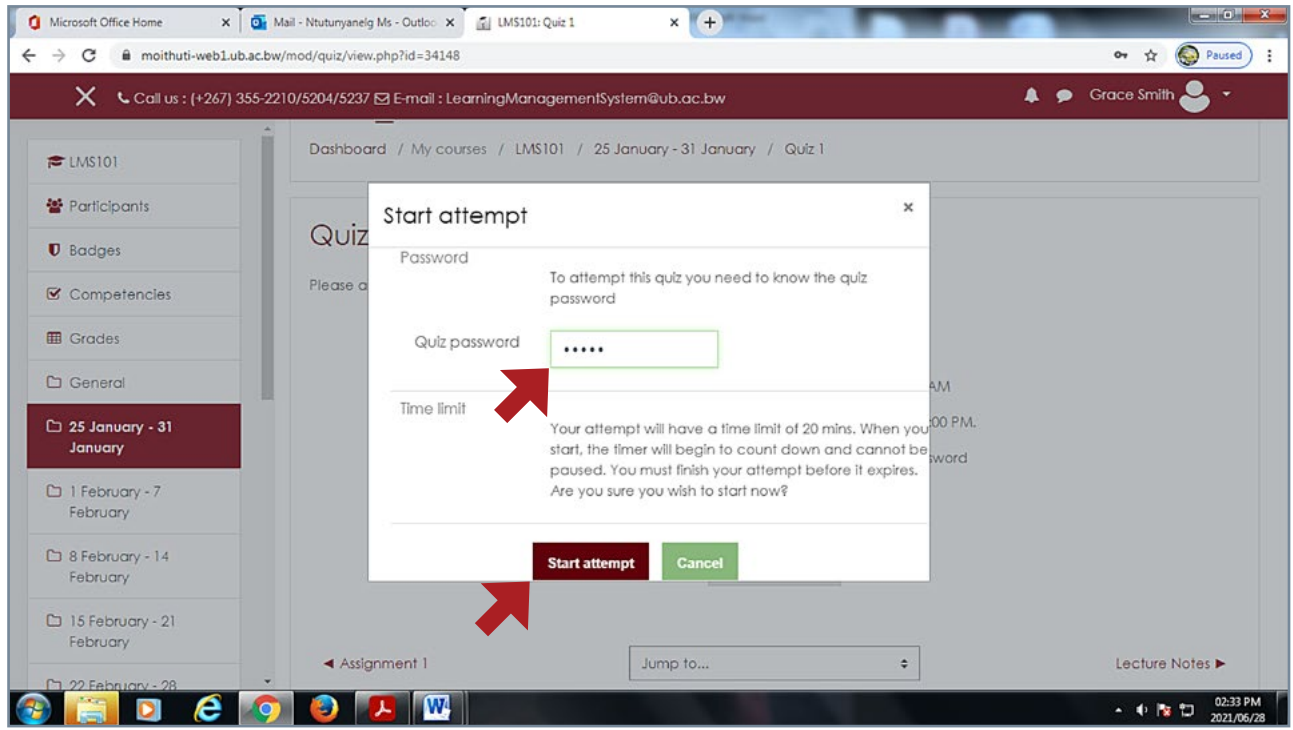

- Select correct answers then click <Finish attempt>
- You can return back to questions or click <Submit all and finish>

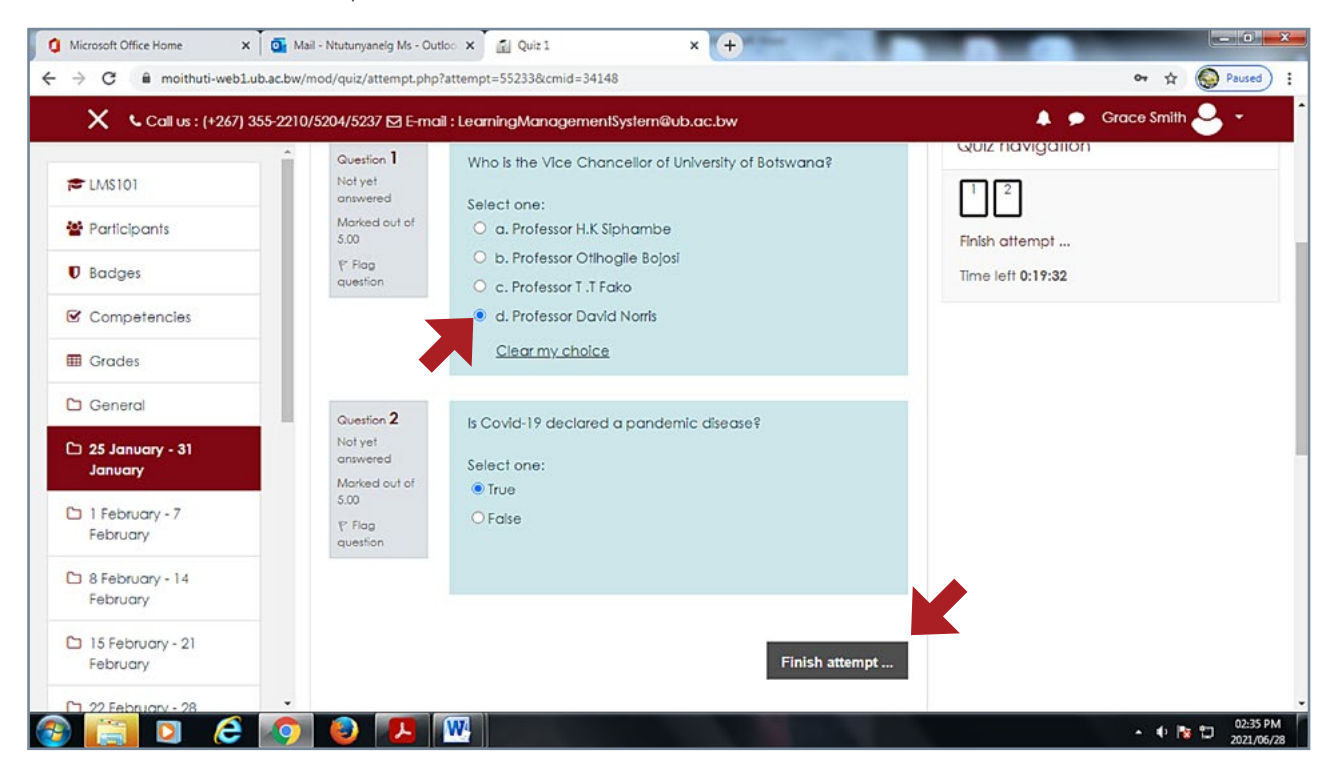

## <span id="page-19-0"></span>**How to logout**

- • Click an **arrow facing down** on the top right corner next to your name
- • Click **logout**.

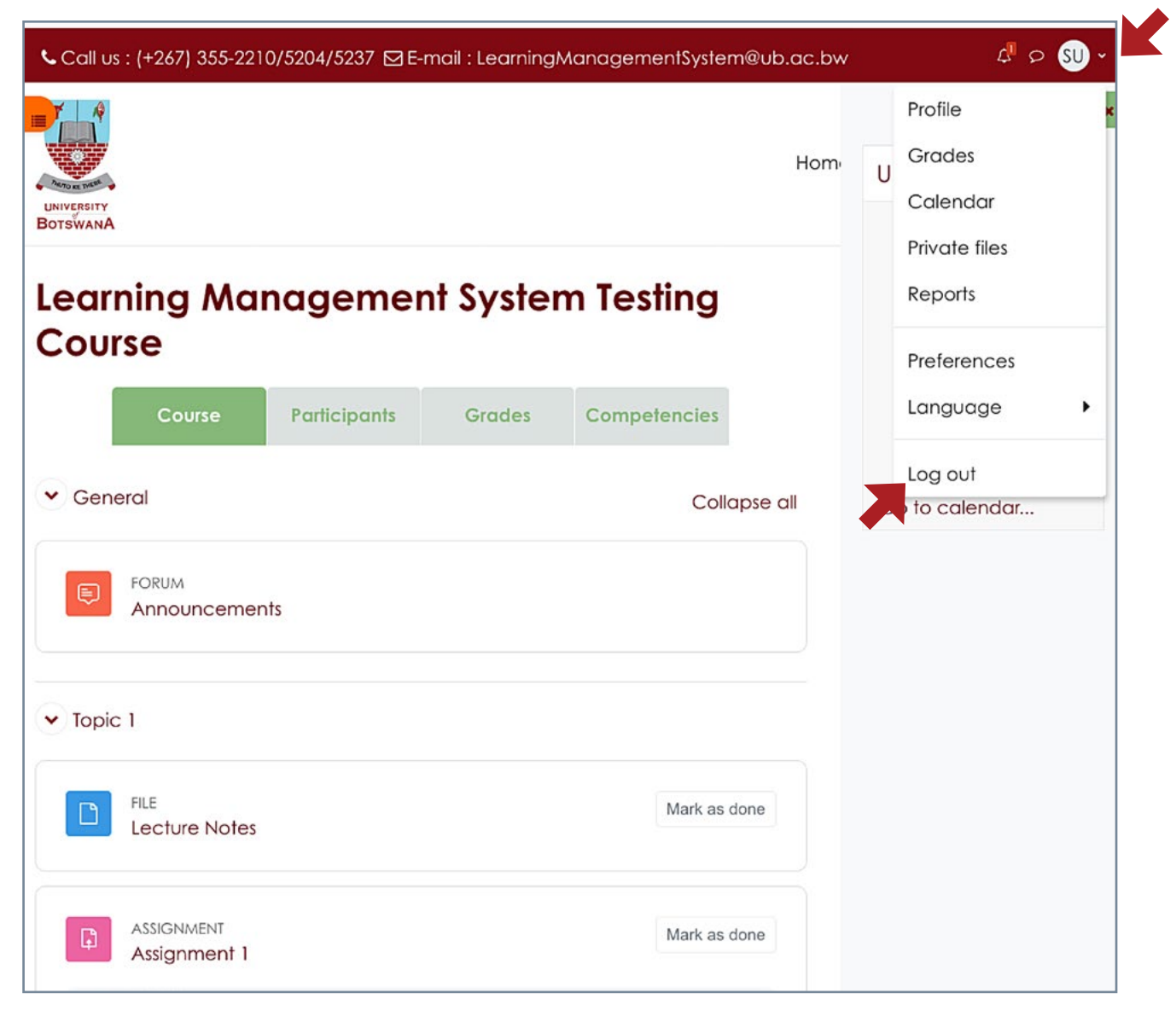